# <span id="page-0-0"></span>3.2 Additional Tests for PDF Accessibility

# **Contents**

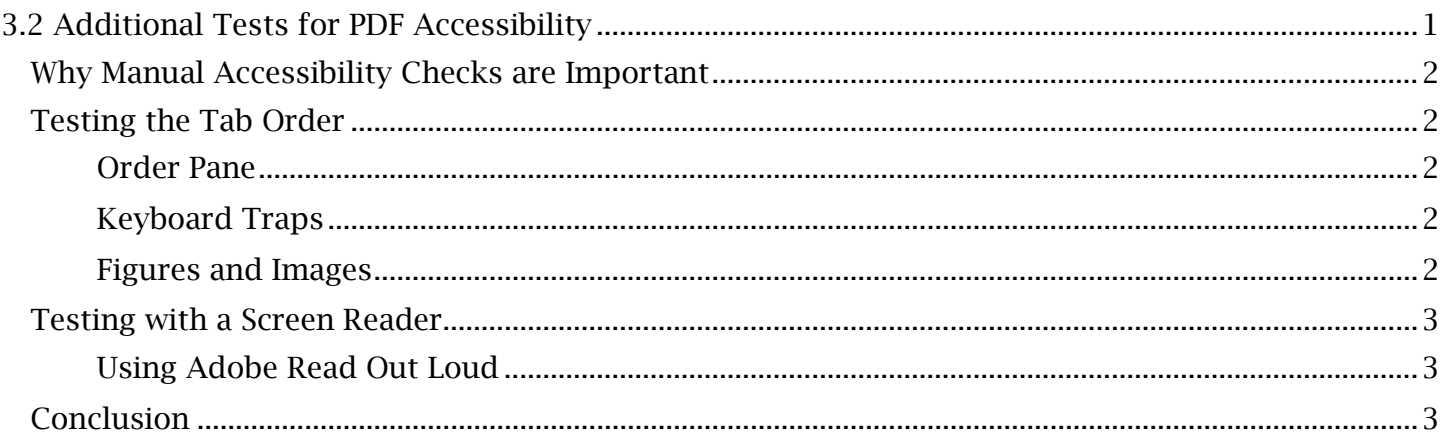

### TCEQ Adobe Acrobat Accessibility Guide 3.2 Additional Tests for PDF Accessibility

# <span id="page-1-0"></span>*Why Manual Accessibility Checks are Important*

Not all accessibility issues in a document can be identified using the Acrobat Accessibility tool. Having performed all the required manual edits and automated checks of the PDF remediation process, the user must now carry out manual tests involving the screen reader and tab order to ensure WCAG compliance. The color contrast will also need a manual check, the process for which is covered in a previous module, *Testing PDF Color Contrast*. This module will focus on tests of the logical reading order in Acrobat.

# <span id="page-1-1"></span>*Testing the Tab Order*

The 'Logical Reading Order' test in Accessibility Checker is always displayed in a 'Needs manual (and reading order) is presented logically. Let's look at how to test the tab order and then examine check' status as it's impossible for a computer to determine whether the PDF content's tab order the instances where the tab order could be unclear or incorrect.

#### <span id="page-1-2"></span>**Order Pane**

 A document's logical or 'correct' tab order must be manually confirmed by the content creator. This can be done with the keyboard and the **Order Pane**, which presents content containers in their reading order, only out of context of the tag tree. If **Order** is not yet visible in the **Navigation Pane**, the user tests the tab order of each page with the keyboard's 'Tab' and arrow keys. Take note that if changes to the tab order of the content need to be made, they should be carried out in the Tags menu so the user can also control what tags move with them. However, **Order** is an efficient tool to right-click the Navigation Pane and select 'Order'. Order is designed to be a visual reference while artifact content containers if any were missed during the tagging process.

#### *To Artifact a Content Container with the Order Pane:*

- 1. In the Order content tree, select the content container to be set as an artifact. Use the 'Ctrl' button if multiple containers are being selected.
- container should then disappear from the **Order** menu. 2. Right-click the content container and select 'Tag as background/artifact'. The content
- 3. Navigate to Tags and open the Tags 'Options' menu. Select 'Delete Empty Tags' to delete any tags that contained the artifacts.

#### <span id="page-1-3"></span>**Keyboard Traps**

 When tabbed over, certain areas of a document may prevent a user from accessing other areas of the document with a keyboard. This is called a keyboard trap which is often caused by changes in formatting or the presence of interactive content in the PDF. Form elements can often generate this problem, as the shift of the keyboard focus from paragraph to form elements can cause other content in the Tags menu. content to be skipped or misplaced in the tab order. If a keyboard trap or other tab order issues relates to a form element, keep in mind that the 'Fields' list, available in the Acrobat **Prepare Form** tool, allows the order of forms to be reviewed and arranged. Regardless of the cause, keyboard traps usually reflect an incorrect tag structure or order. Fix these issues by adjusting the order of the

#### <span id="page-1-4"></span>**Figures and Images**

 A picture or diagram may sometimes be 'wrapped' or, in other words, embedded, in a body of text tag of this 'wrapped' image in between tags of a split paragraph or body of text. This will be for aesthetic or formatting purposes. An automatically tagged document will often place the 'Figure'

### TCEQ Adobe Acrobat Accessibility Guide 3.2 Additional Tests for PDF Accessibility

 best placed directly after the content that describes or relates to it. Take note that the exact placement of the image within the Tags menu and tab order may depend on the context and the confusing in regard to the reading order and tab order. In these cases, the text content that has been split by the image should be consolidated into one paragraph tag. Additionally, the 'Figure' tag is user's own intuition.

### <span id="page-2-0"></span>*Testing with a Screen Reader*

 Testing a document with a screen reader will simultaneously check that the content is 'legible', is verified. The Adobe 'Read Out Loud' feature built into Acrobat is recommended for the screen made. logically ordered, devoid of empty tags and free of artifacts. This is usually done after the tab order reader test, as it will only narrate the document contents and not the Acrobat interface as edits are

#### <span id="page-2-1"></span>**Using Adobe Read Out Loud**

*To Test a Document with Adobe Read Out Loud:* 

- 1. Navigate to and open the Acrobat **View** menu. Expand the 'Read Out Loud' option and select 'Activate Read Out Loud'.
- hide editing features while the document is being read. 2. Again, open the Acrobat View menu and select 'Read Mode'. This view will temporarily
- 3. Once more, open View and then 'Read Out Loud'. For this step, the user can either choose 'Read This Page Only' or 'Read To End of Document'. Acrobat should start narrating the contents of the current page or the whole document.
- the cursor. 'Read Out Loud' will read only that element until another is selected, either 4. To re-narrate a specific element such as a paragraph or heading, select the element with with the keyboard arrow keys or mouse cursor.

Note that this feature can be paused or restarted at any time by reopening **View** and 'Read Out Loud'. Additionally, allowing 'Read Out Loud' to narrate the entire document is often unrealistic in document that contain complex formatting or a nonintuitive reading order (for example tables and terms of time constraints. For lengthy documents, users should focus on testing areas of the form fields).

## <span id="page-2-2"></span>*Conclusion*

 In this module, we've manually confirmed a document's logical reading order by testing the tab order and using a screen reader. Content beyond this module will provide fixes to advanced troubleshooting issues encountered during the PDF remediation process.